# Руководство пользователя Hub 2 Plus

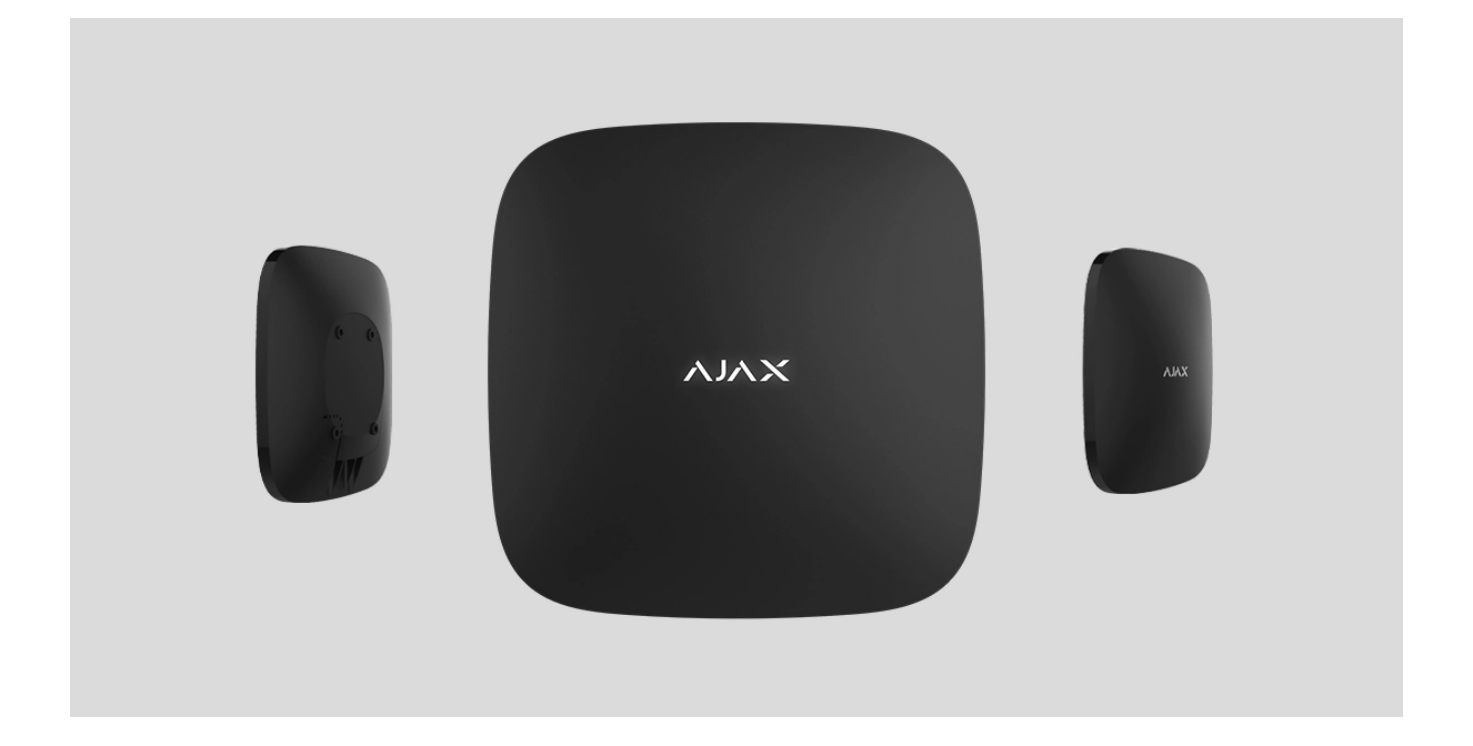

**Hub 2 Plus** — центральное устройство в системе безопасности Ajax, которое управляет работой всех подключенных устройств и взаимодействует с пользователем и охранной компанией.

Хаб сообщает об открытии дверей, разбитии окон, угрозе пожара или потопа, а также автоматизирует рутинные действия с помощью сценариев. Если в охраняемое помещение проникнут посторонние, Hub 2 Plus пришлёт фотографии с датчиков движенияMotionCam / MotionCam Outdoor, и вызовет патруль охранной компании.

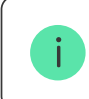

Централь Hub 2 Plus устанавливается только внутри помещений.

Hub 2 Plus нужен доступ к интернету для подключения к облачному сервису Ajax Cloud. Централь подключается к интернету через Ethernet, Wi-Fi и две SIM-карты (2G/3G/4G).

Подключение к Ajax Cloud нужно для настройки и управления системой через приложения Ajax, передачи уведомлений о тревогах и событиях, а также для обновления операционной системы OS Malevich. Все данные на Ajax Cloud хранятся под многоуровневой защитой, обмен информацией с хабом происходит по зашифрованному каналу.

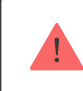

Подключите все каналы связи, чтобы обеспечить более надёжное соединение с Ajax Cloud и застраховаться от сбоев в работе операторов связи.

Управлять системой безопасности и оперативно реагировать на тревоги и уведомления можночерез приложения для iOS, Android, macOS и Windows. Система позволяет выбрать, о каких событиях и каким образом уведомлять пользователя: пушуведомлениями, смс, звонками.

- [Как настроить пуш-уведомления на iOS](https://support.ajax.systems/ru/ajax-ios-app-notifications/)
- [Как настроить пуш-уведомления на Android](https://ajax.systems/ru/blog/ajax-alerts/)  $\bullet$

Если система подключена к охранной компании, события и тревоги будут передаваться на пульт — **напрямую и/или через Ajax Cloud**.

[Купить централь Hub 2 Plus](https://ajax.systems/ru/products/hub2-plus/)

#### Функциональные элементы

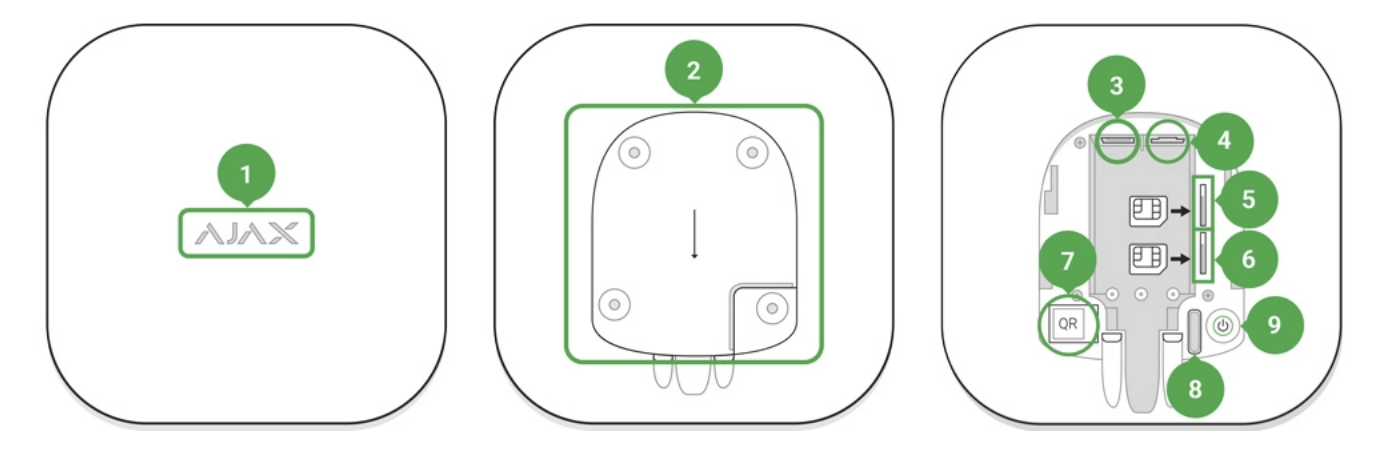

- **1.** Логотип Ajax со световым индикатором
- **2.** Крепежная панель SmartBracket. Чтобы открыть, с усилием сместите ее вниз

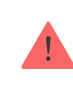

Перфорированная часть необходима для срабатывания тампера при попытке оторвать хаб от поверхности. Не выламывайте ее.

- **3.** Разъем подключения кабеля питания
- **4.** Разъем подключения кабеля Ethernet
- **5.** Слот второй карты micro-SIM
- **6.** Слот первой карты micro-SIM
- **7.** QR-код
- **8.** Кнопка тампера
- **9.** Кнопка включения

# Принцип работы

Хаб контролирует работу системы безопасности, связываясь с подключенными устройствамипо **зашифрованному протоколу Jeweller**. Дальность связи — до 2000 метров при отсутствии преград (например, стен, дверей, межэтажных перекрытий). В случае срабатывания датчика система поднимает тревогу за 0,15 секунды, активирует сирены, а также оповещает пульт охранной организации и пользователей.

При наличии помех на рабочих частотах или при попытке глушения Ajax переходит на свободную радиочастоту и отправляет уведомления на пульт охранной организации и пользователям системы.

#### [Что такое глушение беспроводной системы безопасности и как ему](https://ajax.systems/ru/blog/what-is-jamming/) противостоять

К Hub 2 Plus подключается до 200 устройств Ajax, которые защищают от вторжения, пожара и затопления, а также позволяют управлять электроприборами автоматически по сценариям или вручную — из мобильного приложения.

Дляпередачи фото от датчиков движения **MotionCam / MotionCam Outdoor** используется отдельный радиопротокол передачи данных Wings и выделенная антенна. Это гарантирует доставку фотоподтверждений даже при нестабильном уровне сигнала и перебоях связи.

#### [Линейка устройств Jeweller](https://ajax.systems/ru/products/jeweller/)

Hub 2 Plus работает под управлением OS Malevich — операционной системы реального времени. Такие ОС управляют системами космических кораблей, баллистическими ракетами и автомобильными тормозами. OS Malevich позволяет расширять возможности системы безопасности, **автоматически обновляясь** по воздуху без участия пользователей.

Чтобы автоматизировать систему безопасности и сократить количество рутинных действий, **используйте сценарии**[.](https://ajax.systems/ru/scenarios/) Настройте расписание охраны, запрограммируйте действияустройств автоматизации (**[Relay](https://ajax.systems/ru/products/relay/), WallSwitch** или **Socket**) в ответ на тревогу, нажатие Button или по расписанию. Создать сценарий можно удаленно в приложениях Ajax.

[Как создать и настроить сценарий в системе безопасности Ajax](https://support.ajax.systems/ru/manuals/scenarios/)

### Светодиодная индикация

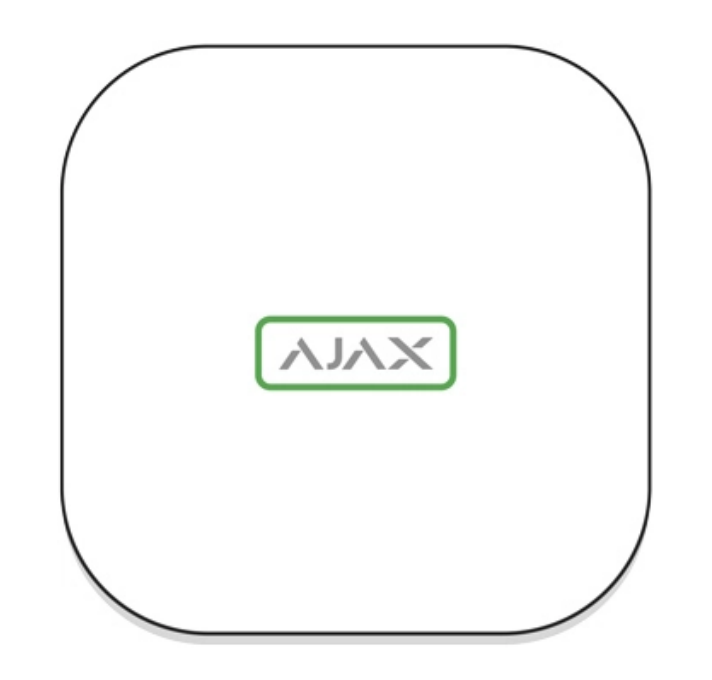

В зависимости от состояния электропитания и подключения к интернету логотип Ajax на лицевой стороне хаба может светиться красным, белым или зеленым.

![](_page_4_Picture_103.jpeg)

# Учетная запись Ajax

Система безопасности настраивается и управляется через **приложения Ајах**. Для профессионалов и пользователей приложения Ajax доступны на iOS, Android, macOS и Windows.

Настройки пользователей системы безопасности Ajax и параметры подключенных устройств хранятся локально на хабе и неотрывно с ним связаны. Смена администратора хаба не приводит к сбросу настроек устройств, подключенных к хабу.

Чтобы настроить систему, установите приложение Ajax и **создайте учетную запись**[.](https://support.ajax.systems/ru/faqs/how-to-create-the-ajax-account/) Один номер телефона и адрес электронной почты можно использовать для создания только одной учетной записи Ajax. Не требуется создавать новую учетную запись для каждого хаба — одна учётная запись может управлять несколькими хабами.

Ваша учетная запись может совмещать две роли: администратора одного хаба и пользователя другого.

# Требования безопасности

В процессе монтажа и эксплуатации Hub 2 Plus строго придерживайтесь общих правил электробезопасности при использовании электроприборов, а также требований нормативно-правовых актов по электробезопасности.

Категорически запрещается разбирать устройство под напряжением. Также не используйте устройство с поврежденным кабелем питания.

# Подключение хаба

**1.** Снимите крепежную панель SmartBracket, сместив ее с усилием вниз. Не повредите перфорированную часть — она необходима для срабатывания тампера при попытке взлома хаба.

![](_page_6_Picture_2.jpeg)

**2.** Подключите кабели питания и Ethernet в соответствующие разъемы, установите SIMкарты.

![](_page_6_Picture_4.jpeg)

- 1 Разъем питания
- 2 Разъем Ethernet
- 3, 4 Слоты для установки micro-SIM карт
- **3.** Нажмите и удерживайте кнопку включения 3 секунды, пока не загорится логотип

Ajax. Чтобы обновиться до последней версии прошивки и подключиться к интернету, хабу требуется около 2 минут. Зеленый или белый цвет логотипа сообщает, что хаб работает и подключен к Ajax Cloud.

![](_page_7_Picture_3.jpeg)

.

Если подключение по Ethernet не произошло автоматически, в настройках роутера отключите прокси, фильтрацию по МАС-адресам и активируйте DHCP — хаб автоматически получит IPадрес. После этого в приложении Ajax вы сможете задать статический IP-адрес хаба.

**4.** Для подключения к сотовой сети нужна карта формата micro-SIM с отключенным запросом PIN-кода (отключить его можно с помощью мобильного телефона) и достаточной суммой на счету для оплаты услуг по тарифам вашего оператора. Если хаб не подключается к сотовой сети, используйте Ethernet для настройки её параметров: роуминга, точки доступа APN, имени пользователя и пароля. Чтобы узнать эти параметры, обратитесь в службу поддержки вашего оператора.

## Добавление хаба в приложение Ajax

- **1.** Включите хаб и дождитесь, пока логотип загорится зеленым или белым.
- **2.** Откройте приложение Ajax. Дайте доступ к запрашиваемым системным функциям. Это позволит в полной мере использовать возможности приложения Ajax **и не пропускать уведомления о тревогах и событиях**.
	- [Как настроить пуш-уведомления на iOS](https://support.ajax.systems/ru/ajax-ios-app-notifications/)
	- [Как настроить пуш-уведомления на Android](https://ajax.systems/ru/blog/ajax-alerts/)
- **3.** Нажмите **Добавить хаб**. Выберите способ вручную или с пошаговым руководством. Если вы настраиваете систему впервые, воспользуйтесь пошаговым руководством.
- **4.** Задайте имя хаба и отсканируйте размещенный под креплением QR-код или введите его вручную.
- **5.** Дождитесь завершения добавления хаба. После привязки хаб будет отображаться во вкладке **Устройства**

Добавив хаб в учётную запись, вы получите права администратора. Пользователь с правами администратора может приглашать в систему безопасности других пользователей и определять их права. У централи Hub 2 Plus может быть до 200 пользователей.

Смена администратора и удаление его из пользователей не приводят к сбросу настроек хаба или подключенных к нему устройств.

[Права пользователей в системе безопасности Ajax](https://support.ajax.systems/ru/accounts-and-permissions/)

## Состояния хаба

#### Иконки

Иконки отображают некоторые из состояний Hub 2 Plus. Увидеть их можно в приложении Ajax, в меню **Устройства** .

![](_page_8_Picture_117.jpeg)

#### Состояния

Состояния можно узнать в приложении Ajax[:](https://ajax.systems/ru/software/)

**1.** Перейдите во вкладку Устройства  $\bullet$ .

**2.** Выберите Hub 2 Plus в списке.

![](_page_9_Picture_149.jpeg)

![](_page_10_Picture_159.jpeg)

https://support.ajax.systems/ru/manuals/hub-2-plus/?\_ga=2.204750800.1135708464.1670816931-481474866.1670577077 Страница 11 из 24

![](_page_11_Picture_95.jpeg)

# Комнаты

Прежде чем привязать датчик или устройство к хабу, создайте хотя бы одну комнату. Комнаты нужны для сортировки датчиков и устройств, а также для повышения информативности уведомлений. Название устройства и комнаты будут отображаться в тексте события или тревоги системы безопасности.

#### **Чтобы создать комнату, в приложении Ajax:**

**1.** Перейдите во вкладку **Комнаты** .

- **2.** Нажмите **Добавить комнату**.
- **3.** Присвойте ей название, при желании прикрепите или сделайте фото так проще будет найти её в списке.
- **4.** Нажмите **Сохранить**.

Чтобы удалить комнату, изменить её аватар или название, перейдите в **Настройки комнаты**, нажав на  $\ddot{\otimes}$ .

### Подключение датчиков и устройств

**Хаб не совместим с модулями интеграции** uartBridge **и** ocBridge Plus.

При добавлении хаба в учётную запись при помощи пошагового руководства вам будет предложено подключить устройства к хабу. Но вы можете отказаться и вернуться к этому шагу позже.

**Чтобы добавить устройство на хаб, в приложении Ajax:**

- **1.** Откройте комнату и выберите **Добавить устройство**.
- **2.** Назовите устройство, отсканируйте его QR-код (или впишите вручную), выберите группу (если режим групп включен).
- **3.** Нажмите **Добавить** запустится обратный отсчет времени, за которое необходимо добавить устройство.
- **4.** Следуйте инструкциям в приложении, чтобы подключить устройство.

Учитывайте, что для привязки к хабу устройство должно находиться в зоне действия радиосвязи хаба (на одном охраняемом объекте).

# Настройки хаба

Настройкиможно изменить в **приложении Ajax**:

Ť

- **1.** Перейдите во вкладку Устройства  $\blacksquare$ .
- **2.** Выберите Hub 2 Plus в списке.
- **3.** Перейдите в **Настройки**, нажав на иконку  $\widetilde{\otimes}$ .

Учитывайте, что после изменения настроек для их сохранения нужно нажать кнопку **Назад**.

# **Аватар Имя хаба Пользователи Приватность Ethernet Wi-Fi Сотовая связь Геозоны Коды доступа с клавиатур Группы Расписание охраны**

![](_page_14_Picture_88.jpeg)

# Сброс настроек хаба

Чтобы вернуть хаб к заводским настройкам:

- **1.** Включите хаб, если он выключен.
- **2.** Удалите всех пользователей и инсталляторов с хаба.
- **3.** Зажмите кнопку включения на 30 секунд логотип Ajax на хабе начнет мигать красным.
- **4.** Удалите хаб со своей учетной записи.

Сброс настроек хаба не удаляет подключенных пользователей.

# Оповещения о событиях и тревогах

Система безопасности Ajax информирует пользователя о тревогах и событиях тремя способами: пуш-уведомлениями, SMS и звонками. Изменять настройки оповещений можно только для зарегистрированных пользователей.

![](_page_15_Picture_5.jpeg)

Hub 2 Plus не поддерживает передачу звонков и СМС с помощью технологии VoLTE (Voice over LTE). Перед покупкой SIM-карты убедитесь, что она поддерживает только стандарт GSM.

![](_page_15_Picture_142.jpeg)

![](_page_16_Picture_94.jpeg)

Хаб не уведомляет пользователей о сработке датчиков открытия в режиме «Снято с охраны», когда включена и настроена функция «Оповещения об открытии». Об открытии оповещают только подключенные к системе сирены.

[Что такое оповещения об открытии](https://support.ajax.systems/ru/what-is-opening-alerts/)

[Как Ajax сообщает пользователю о тревогах](https://support.ajax.systems/ru/how-ajax-send-alarms/)

## Видеонаблюдение

00:00 00:10

К системе безопасности можно подключить сторонние камеры: реализована интеграция с IP-камерами и видеорегистраторами Dahua, Hikvision, Safire. Также вы можете подключить камеры других производителей с поддержкой RTSP-протокола. Всего к системе можно подключить до 100 устройств видеонаблюдения.

[Как подключить камеру к системе безопасности Ajax](https://ajax.systems/ru/how-to-connect-camera-to-ajax/)

## Подключение к охранной компании

Список компаний, которые принимают систему на пульт, находится в меню **Охранные компании** (**Устройства** → **Хаб** → **Настройки** → **Охранные компании**):

Выберите охранную компанию и нажмите **Отправить запрос на мониторинг**. После этого охранная компания свяжется с вами и обсудит условия подключения. Или же вы можете связаться с ними самостоятельно (контакты доступны в приложении), чтобы договориться о подключении.

Подключение к пульту централизованного наблюдения (ПЦН) осуществляется по протоколу SurGard (Contact ID), ADEMCO 685, SIA (DC-09) или другим проприетарным протоколам. Полный список поддерживаемых протоколов доступен по ссылке.

### Монтаж

Прежде чем монтировать хаб, убедитесь, что выбрали оптимальное место расположения и оно соответствует условиям этой инструкции. Желательно, чтобы хаб был скрыт от посторонних глаз.

Убедитесь, что у хаба стабильный уровень сигнала со всеми подключенными устройствами. При уровне сигнала в одно деление мы не гарантируем стабильную работу системы безопасности. Примите возможные меры для улучшения качества сигнала. Как минимум переместите хаб: смещение даже на 20 сантиметров может существенно улучшить качество приема.

Если после перемещения у устройств все равно низкий или нестабильный уровень сигнала —используйте **ретранслятор радиосигнала системы безопасности**.

В процессе монтажа и эксплуатации придерживайтесь общих правил электробезопасности при использовании электроприборов, а также требований нормативно-правовых актов по электробезопасности. Категорически запрещается разбирать устройство под напряжением. Не используйте устройство с поврежденным кабелем питания.

#### **Как установить хаб:**

**1.** Зафиксируйте крепежную панель SmartBracket комплектными шурупами. При использовании других средств крепежа убедитесь, что они не повреждают и не деформируют панель.

![](_page_18_Picture_7.jpeg)

Не рекомендуется использовать двусторонний скотч для монтажа. Это может привести к падению хаба — от удара устройство может выйти из строя.

- **2.** Наденьте хаб на крепежную панель. После установки проверьте состояние тампера в приложении Ajax и следом — плотность фиксации панели. При попытке отрыва хаба от поверхности или снятии с крепежной панели вы получите уведомление.
- **3.** Зафиксируйте хаб на панели SmartBracket комплектными шурупами.

Не переворачивайте хаб при вертикальной фиксации (например, на стене). При фиксации ориентируйтесь на логотип Ajax.

#### **Не размещайте хаб:**

- За пределами помещения (на улице).
- Вблизи металлических предметов и зеркал, которые вызывают затухание радиосигнала или экранируют его.
- В местах с высоким уровнем радиопомех.
- Вблизи источников радиопомех: менее 1 метра от роутера и силовых кабелей.
- В помещениях с влажностью и температурой, выходящими за пределы допустимых.

## Обслуживание

Регулярно проверяйте работоспособность системы безопасности Ajax. Очищайте корпус хаба от пыли, паутины и других загрязнений по мере их появления. Используйте мягкую сухую салфетку, пригодную для ухода за техникой.

Не используйте для очистки вещества, содержащие спирт, ацетон, бензин и другие активные растворители.

[Как заменить аккумулятор хаба](https://support.ajax.systems/ru/how-to-replace-hub-accumulator/)

#### Комплектация

- **1.** Hub 2 Plus
- **2.** Крепежная панель SmartBracket
- **3.** Кабель питания
- **4.** Кабель Ethernet
- **5.** Монтажный комплект
- **6.** Стартовый пакет поставляется не во всех странах
- **7.** Краткая инструкция

## Технические характеристики

![](_page_20_Picture_150.jpeg)

![](_page_21_Picture_166.jpeg)

Срок службы 10 лет

#### [Соответствие стандартам](https://ajax.systems/ru/standards/)

## Гарантия

Гарантия на продукцию общества с ограниченной ответственностью «Аджакс Системс Манюфекчуринг» действует 2 года после покупки и не распространяется на комплектный аккумулятор.

Если устройство работает некорректно, рекомендуем сначала обратиться в службу поддержки — в половине случаев технические вопросы могут быть решены удаленно.

[Гарантийные обязательства](https://ajax.systems/ru/warranty)

[Пользовательское соглашение](https://ajax.systems/ru/end-user-agreement)

Техническая поддержка: [support@ajax.systems](mailto:support@ajax.systems)

![](_page_22_Picture_93.jpeg)

![](_page_22_Picture_11.jpeg)

Подписаться

https://support.ajax.systems/ru/manuals/hub-2-plus/?\_ga=2.204750800.1135708464.1670816931-481474866.1670577077 Страница 24 из 24